# WIN - DIGIPE

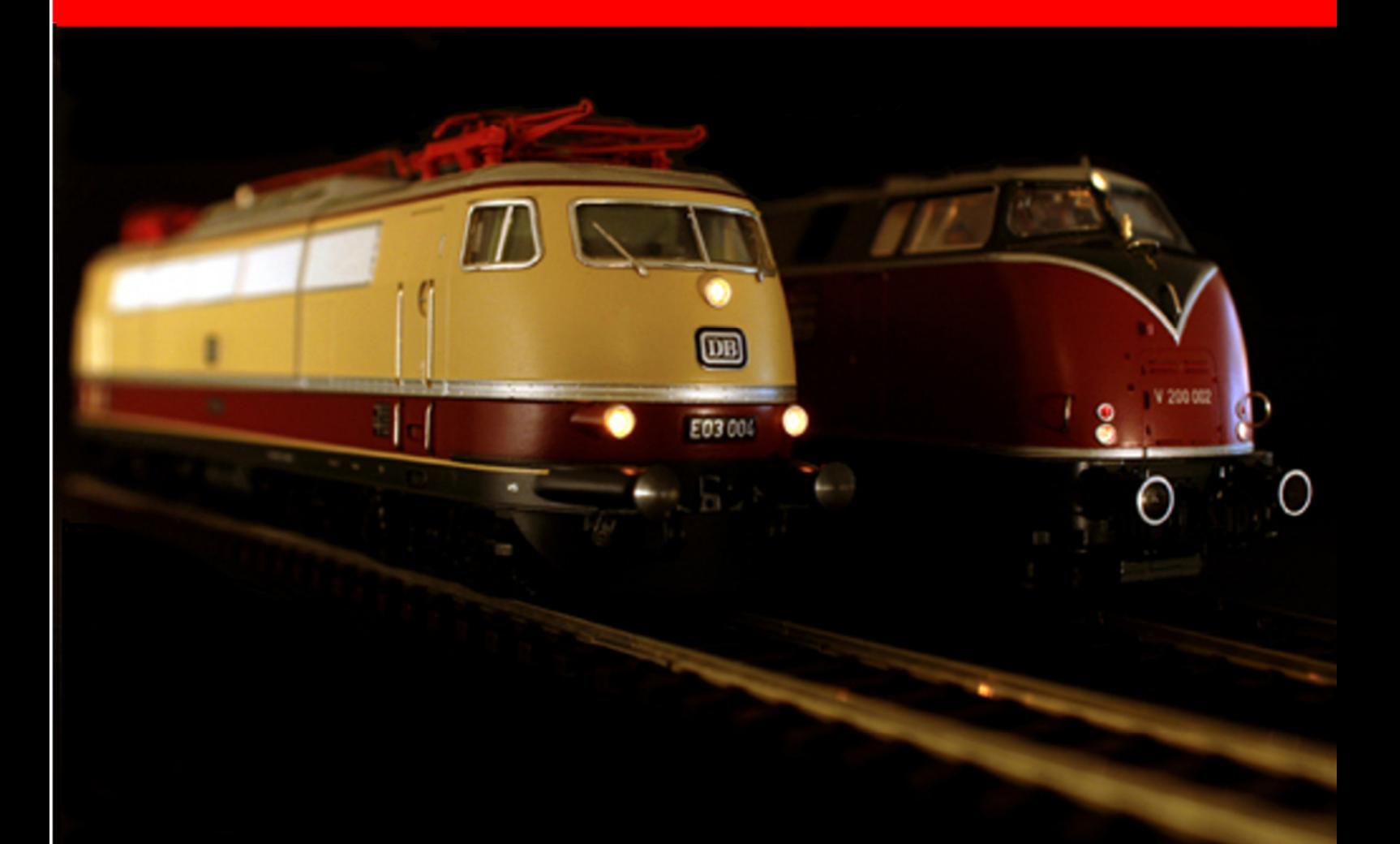

## **Version 2018 • Premium Edition**

### **Update Information 2018.2**

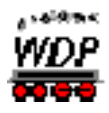

#### **INHALTSVERZEICHNIS**

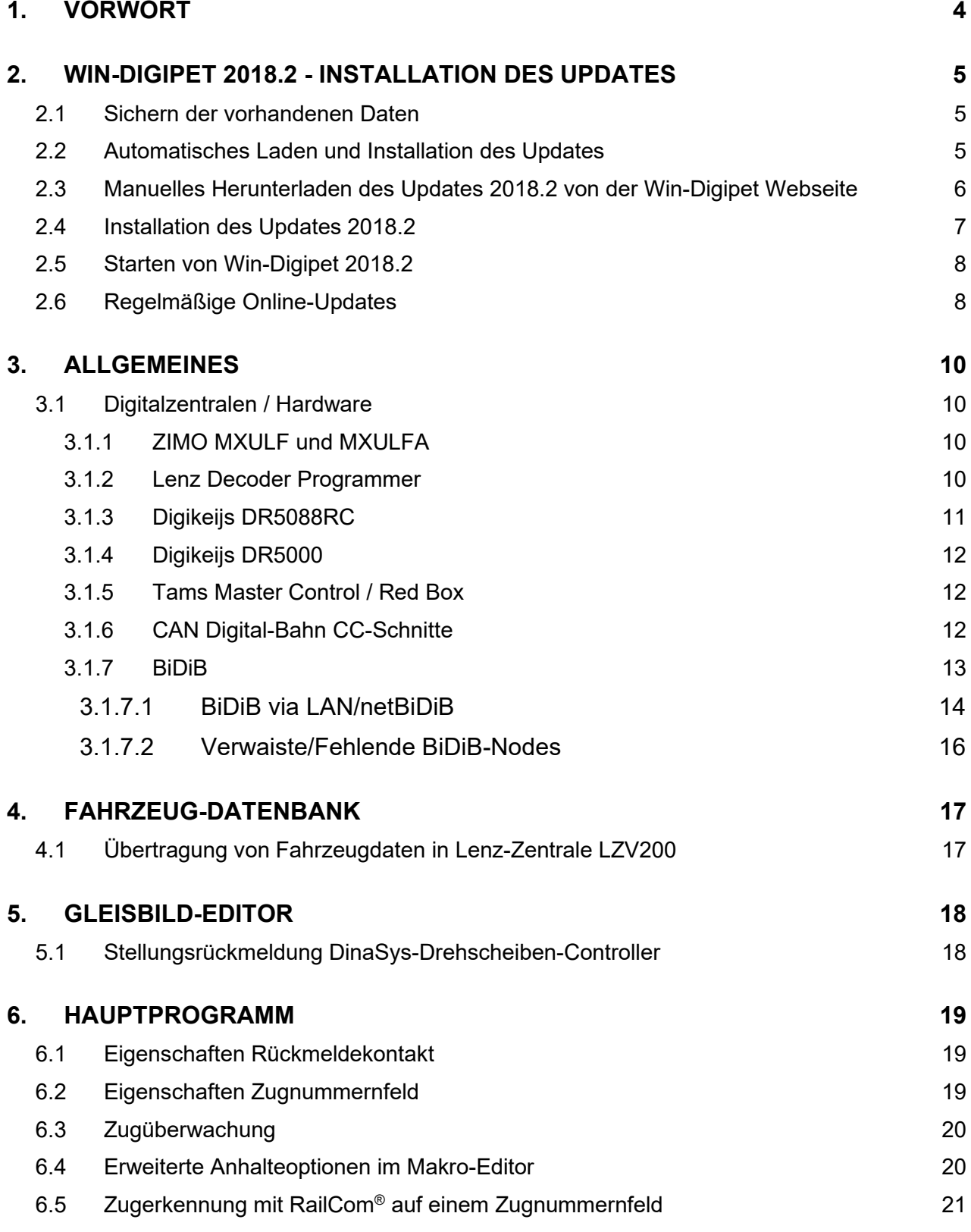

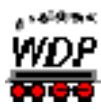

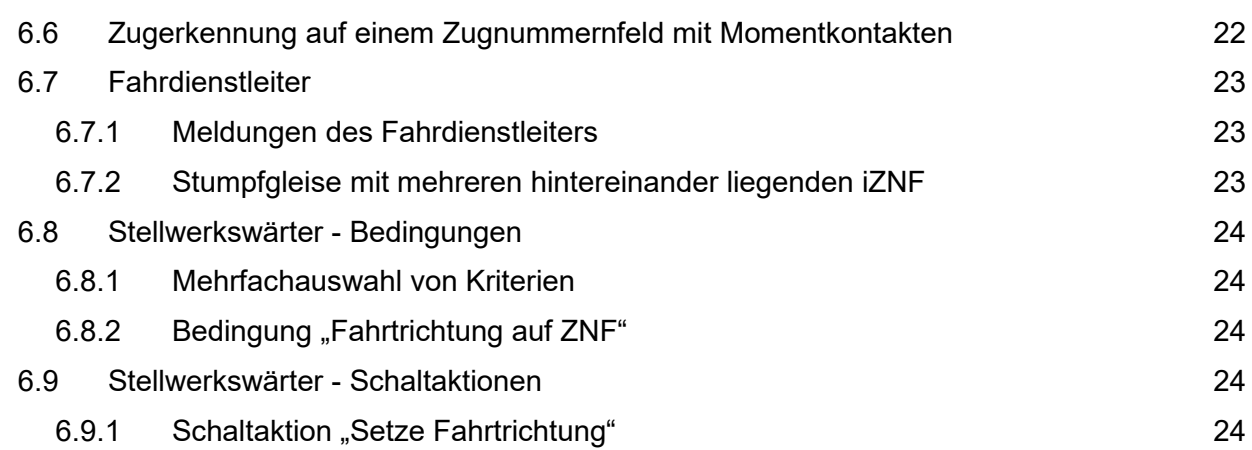

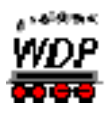

#### **1. Vorwort**

Diese Update-Information richtet sich an alle Anwender, die bereits über die **Win-Digipet 2018** verfügen.

Ziel dieser Update-Information ist es, die Neuerungen von **Win-Digipet 2018.2** darzustellen und die Bedienung der neuen Funktionen näher zu erläutern.

Ferner sind in diese Aktualisierung des Programms Fehlerkorrekturen eingeflossen. Diese fallen unter die allgemeine Programmpflege und werden, sofern sich keine wesentlichen Änderungen in der Funktionalität oder Bedienung ergeben, in dieser Abhandlung nicht näher erläutert.

Daher wird vorausgesetzt, dass sie mit den Funktionen und der Bedienung des Programmes **Win-Digipet 2018** vertraut sind.

Details lesen sie bitte in Ihrem Handbuch zur Version **Win-Digipet 2018**.

Bei eventuellen Rückfragen, wenden sie sich bitte an die Hotline (montags, von 20.00 – 22.00 Uhr unter 0172 – 20 11 009) oder an das allseits bekannte Forum unter www.windigipet.de, im Bereich "Forum".

Sofern nicht anders vermerkt, gelten alle Informationen für alle von **Win-Digipet 2018** unterstützten Digitalsysteme und Modellbahn-Maßstäbe.

Diese Update-Info ist nach "Bestem Wissen und Gewissen" erstellt. Eventuelle Fehler bitten wir zu entschuldigen. Sollte ihnen etwas auffallen, teilen Sie dies bitte unter den oben genannten Kontaktmöglichkeiten mit. Korrekturen werden nach Prüfung eingearbeitet.

Wir haften nicht für eventuell entstehende Schäden, die direkt oder indirekt durch die Benutzung der Software oder dieser Update-Information hervorgerufen werden könnten.

Diese Update-Information darf frei kopiert und in unveränderter Form weitergegeben werden. Eine weitergehende Nutzung von Teilen oder Bildern dieser Update-Information dürfen nicht ohne schriftliche Genehmigung des Autors weiterverarbeitet oder verändert werden.

**Copyright Handbuch (Update-Information):** Bernd Senger 15711 Königs Wusterhausen, Deutschland Stand: **Dezember 2019** 

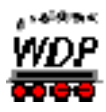

#### **2. WIN-DIGIPET 2018.2 - Installation des Updates**

Bevor sie das Update auf **WIN-DIGIPET 2018.2** durchführen, müssen Sie in jedem Fall erst die Version 2018 nach dem Abschnitt **1.3** des **Win-Digipet 2018** Handbuches installieren.

Weiterhin wird in dieser Beschreibung davon ausgegangen, dass Sie **Win-Digipet 2018**  auf Ihrem Computer standardmäßig im Verzeichnis "C:\WDIGIPET" (bzw. C:\WDIGIPET\_SMALL) installiert haben.

Ist dies bei ihnen nicht der Fall, dann ändern Sie während der Installation des Updates den Installationspfad zu Ihrem vorhandenen **Win-Digipet 2018** Verzeichnis.

Die Varianten des Update 2018.2 für die Premium Version bzw. für die Small Version werden bei der Online-Installation automatisch ausgewählt. Für die manuelle Installation finden Sie die verschiedenen Versionen auf der **Win-Digipet** Webseite im Menü Download – Updates.

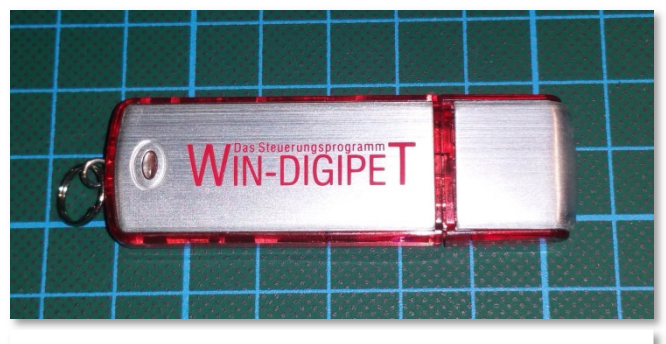

*Abb. 2.1 Der rote USB-Stick enthält die Premium Version von Win-Digipet 2018 (Symbol-Abbildung)* 

Das Update 2018.2 Premium Version ist nur mit dem roten Original **Win-Digipet** 2018 USB-Stick – Premium Edition lauffähig, die Small Variante hingegen nur mit dem gelben USB-Stick.

Sie müssen beim Installationspfad als Installationsverzeichnis unbedingt das Verzeichnis eintragen, in welchem sich Ihre bisherige **WIN-DIGIPET-**Version befindet (Vorgabe: C:\WDIGIPET bzw. C:\WDIGIPET\_SMALL).

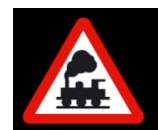

**Bereits erfasste Daten werden durch das Programm-Update nicht überschrieben!**

#### *2.1 Sichern der vorhandenen Daten*

Haben Sie bereits mit der Version 2018 gearbeitet, so sollten Sie **vor dem Update** eine Datensicherung nach Abschnitt **2.2.3** oder ein automatisches Backup nach dem Abschnitt **3.12** des Handbuches der Version 2018 durchführen.

#### *2.2 Automatisches Laden und Installation des Updates*

Eine sehr einfache Art, das Update vom **Win-Digipet** Server herunterzuladen bietet das Startcenter. Seit einigen Jahren steht ihnen ein Server zur Verfügung, auf dem in gewissen Zeitabständen, Dateien, die im Zuge der Programmpflege erstellt bzw. aktualisiert, zum Download bereitgestellt werden.

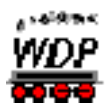

Wechseln Sie hierzu im Startcenter auf das Register "Optionen/Hilfe". Mit Hilfe der Schaltfläche 'Updates für Programmdaten starten' können Sie ihre **Win-Digipet** Installation immer aktuell halten.

Durch Anklicken dieser Schaltfläche öffnet sich ein Dialog, welcher ihnen die Möglichkeit bietet auf dem **Win-Digipet** Server nach verfügbaren Updates zu suchen oder auch aus

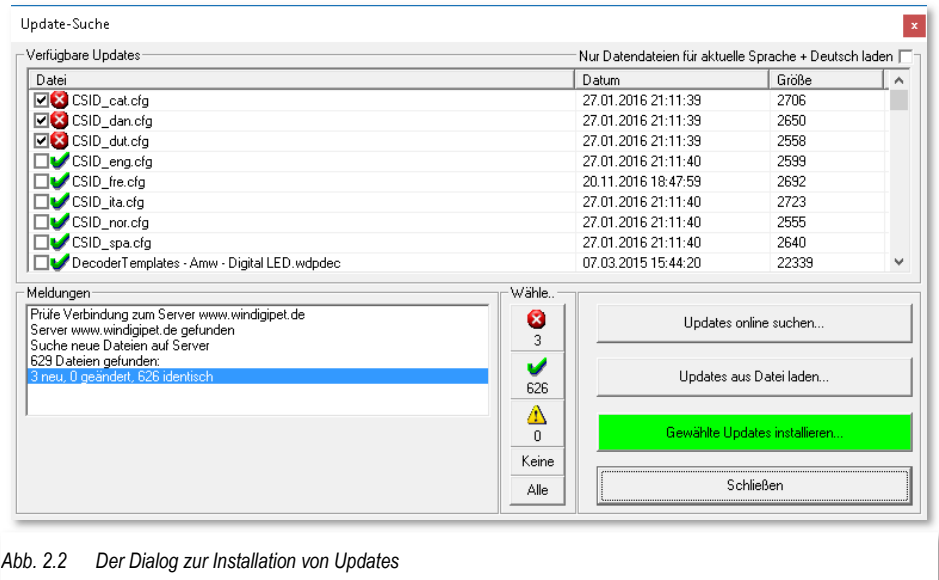

einer heruntergeladenen Datei zu installieren. Die jeweiligen Dateien finden Sie im Downloadbereich von der **Win-Digipet** Seite im Internet unter www.windigipet.de.

Nach Auswahl der gewünschten Dateien lassen sich diese über die Schaltfläche *'Gewählte Updates installieren'* auf ihr System kopieren.

**Win-Digipet** erkennt hierbei ob es sich um neue, aktualisierte bzw. identische (schon installierte) Versionen der Dateien handelt.

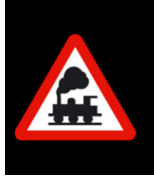

Beachten Sie bitte, dass Ihr Modellbahn-Rechner für eine Online-Aktualisierung eine aktive Verbindung zum Internet benötigt.

Sollte Ihr Rechner nicht mit dem Internet verbunden sein, müssen Sie die Update-Dateien manuell vom Server herunterladen.

#### *2.3 Manuelles Herunterladen des Updates 2018.2 von der Win-Digipet Webseite*

Auf der **Win-Digipet** Webseite im rechten Menüpunkt Download – Updates finden Sie den folgenden Eintrag zu **Win-Digipet 2018.2**:

- **WIN-DIGIPET Update 2018.2 Premium Edition** (WDUP\_2018\_2.exe)
- **WIN-DIGIPET Update 2018.2 Small Edition** (WDUP\_2018\_2\_Small.exe)

Zum Installieren des Updates 2018.2 laden Sie die für Ihre Version relevante Datei herunter.

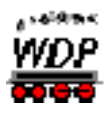

#### *2.4 Installation des Updates 2018.2*

Speichern Sie die komprimierte (gezippte) ausführbare Datei (WDUP\_2018\_2.exe oder WDUP\_2018\_2\_Small.exe) in ihr **Win-Digipet**-Verzeichnis (dies sollte C:\WDIGIPET bzw. C:\WDIGIPET\_SMALL sein).

Doppelklicken Sie anschließend auf diese Datei. Die Datei ist selbst extrahierend und installiert sich in das im Dialog angegebene Verzeichnis (Standard ist C:\WDIGIPET bzw. C:\WDIGIPET\_SMALL). Danach können Sie die Datei WDUP\_2018\_2.exe bzw. WDUP 2018 2 Small.exe gefahrlos löschen oder in einem anderen Verzeichnis Ihrer Wahl aufbewahren.

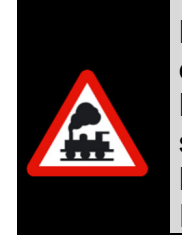

Die Installation des Updates **Win-Digipet 2018.2** soll an dieser Stelle noch einmal ausdrücklich empfohlen werden. Neben den, in dieser Dokumentation beschriebenen Neuerungen und Änderungen fließen in ein solches Funktionsupdate auch immer Korrekturen und Anpassungen ein. Dies fallen unter die allgemeine Programmpflege und werden in der Information zum Update nicht näher beschrieben.

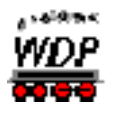

#### *2.5 Starten von Win-Digipet 2018.2*

Nach der Installation des Updates starten Sie wie gewohnt **Win-Digipet**

Nach dem Start von **Win-Digipet 2018.2** erhalten Sie kurzfristig auch das Startbild. Das Startbild enthält neben den Angaben zum Copyright auch die aktuelle Versionsnummer des Programms.<sup>1</sup>

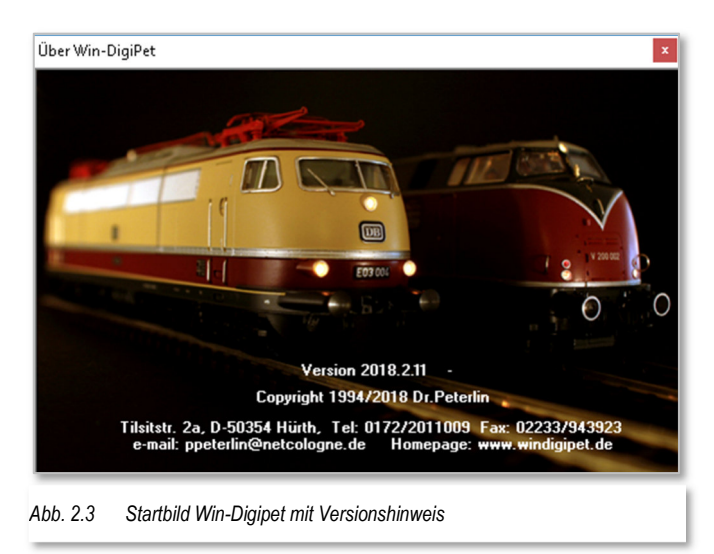

Nach dem vollständigen Hochfahren des Programmes **Win-Digipet** sollten Sie nun wie gewohnt das Gleisbild Ihres Projektes auf dem Bildschirm sehen.

#### *2.6 Regelmäßige Online-Updates*

Auf dem oben genannten Server werden regelmäßig Dateien, die im Zuge der Programmpflege erstellt bzw. aktualisiert, zum Download bereitgestellt.

Wir empfehlen Ihnen den regelmäßigen Aufruf des Online-Updates aus dem Startcenter, da sich einige Dateien ausschließlich auf diesem Server befinden und auch nicht in einem Programm-Update, wie in dem hier beschriebenen Update 2018.2 erneut mitgeliefert werden. Dies betrifft neben anderen:

- aktualisierte Sprachdateien
- $\triangleq$  aktualisierte Vorlagen für Decoder
- $\triangleq$  aktualisierte Symboltabellen (in alle unterstützten Sprachen übersetzt)
- $\triangleq$  Krandefinitionen (in alle unterstützten Sprachen übersetzt)

Anwender, die an Ihrem Modellbahn-PC keinen Zugang zum Internet haben, können sich diese Dateien über die **Win-Digipet** Homepage herunterladen und mit Hilfe eines USB-Datenträgers o.ä. auf dem Modellbahn-PC installieren.

Die Online-Update Funktion ist auch in der **Win-Digipet** Small Version implementiert.

<sup>1</sup> Bild über Menü <Hilfe> <Über>: Die letzten Ziffern der Versions-Nr. können von Ihrer Version abweichen.

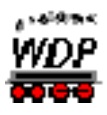

Die Handhabung der Online-Update Funktion ist im Kapitel 2.2.6 des Handbuches beschrieben.

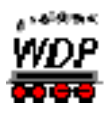

#### **3. Allgemeines**

#### *3.1 Digitalzentralen / Hardware*

Die Anzahl von Digitalzentralen bzw. anderer Hardware auf dem Modellbahnmarkt steigt stetig an. Aus diesem Grund werden immer wieder neue Zentralen für die Zusammenarbeit mit **Win-Digipet** in das Programm eingebunden bzw. die Leistungsmerkmale bestehender Hardware angepasst. Die Integration der Hardware erfordert aber seitens der Hersteller u.a. die Offenlegung des Schnittstellenprotokolls, ohne diese ist die Kommunikation zwischen der Zentrale und **Win-Digipet** nicht möglich.

Auch mit der Version **Win-Digipet 2018.2** wurde die Software bezüglich der Unterstützung neuer bzw. bestehender Komponenten in ihrer Funktionalität erweitert.

Im Handbuch 2018 wurde für die meisten Schnittstellen welche über eine (virtuelle) serielle Schnittstelle (d.h. eine COM-Nummer) kommunizieren, der Auswählen Schnittstellennummernbereich mit "COM 1-16" angegeben. Diese Limitierung wurde bereits zur Version **Win-Digipet 2018.1** aufgehoben und nun können bei all diesen Schnittstellen die COM-Nummer 1 bis 255 genutzt werden.

#### *3.1.1 ZIMO MXULF und MXULFA*

Die beiden Geräte der Firma Zimo sind für das Updaten von Decodern von ZIMO bzw anderen Herstellern geeignet.

Der Unterschied zwischen den beiden Geräten liegt darin, dass im MXULFA ein Display integriert ist.

Der Anschluss an den Computer erfolgt über eine USB-Schnittstelle. Für die USB-Schnittstelle muss der Treiber des Herstellers auf dem PC installiert werden. Dieser Treiber erzeugt eine virtuelle serielle Schnittstelle. Die Schnittstellenummer (COM 1-255) kann mit dem Aktionsregister Schnittstellen im Startcenter von **Win-Digipet** identifiziert werden.

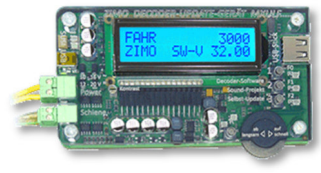

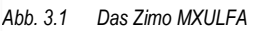

Nähere Informationen zum aufgeführten Digitalsystem finden sich auf den Internetseiten des Herstellers: www.zimo.at

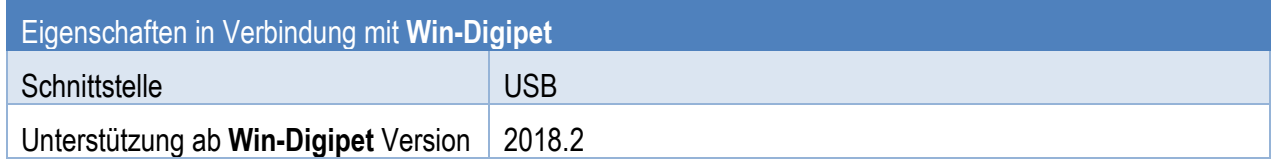

#### *3.1.2 Lenz Decoder Programmer*

Die beiden Decoder Programmiergeräte (ArtNr. 23170 und 23171) der Firma Lenz sind für das Updaten von Decodern von Lenz bzw. anderen Herstellern geeignet. Mit dem Programmer 23171 lassen sich auch die RailCom®-Daten auslesen.

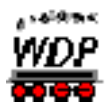

Der Anschluss an den Computer erfolgt über eine USB-Schnittstelle. Für die USB-Schnittstelle muss der Treiber des Herstellers auf dem PC installiert werden. Dieser Treiber erzeugt eine virtuelle serielle Schnittstelle. Die Schnittstellenummer (COM 1-255) kann mit dem Aktionsregister Schnittstellen im

Startcenter von **Win-Digipet** identifiziert werden.

Der Programmer ArtNr. 23171 benötigt den mitgelieferten Treiber auch dann, wenn Sie bereits den Treiber des Programmers ArtNr. 23170 installiert haben! Mit dem Treiber des Vorgängermodells kann die neue Version nicht betrieben werden.

Nähere Informationen zum aufgeführten Digitalsystem finden sich auf den Internetseiten des Herstellers: www.lenz-elektronik.de

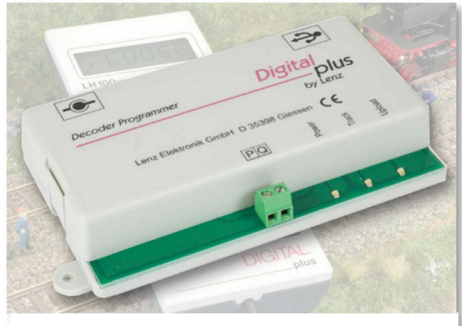

*Abb. 3.2 Der Lenz Decoder-Programmer 23171* 

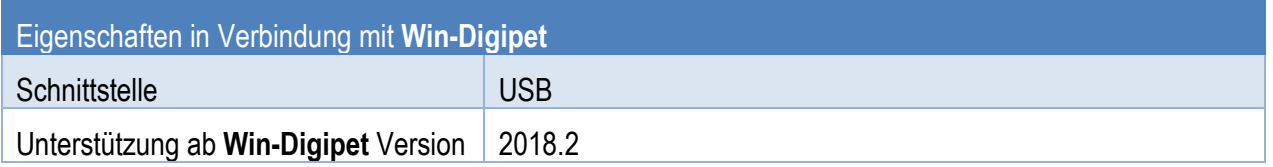

#### *3.1.3 Digikeijs DR5088RC*

Die RailCom® fähigen Rückmeldebausteine DR5088RC der Firm Digikeijs können prinzipiell als eigenständiges LocoNet-Rückmeldesystem bzw. in Verbindung mit eigener Stromversorgung und anderen LocoNet-Modulen auch zum Schalten von Magnetartikeln eingesetzt werden.

Der Anschluss an den Computer erfolgt über eine USB-Schnittstelle. Für die USB-Schnittstelle muss der Treiber des Herstellers auf dem PC installiert werden. Dieser Treiber erzeugt eine virtuelle serielle Schnittstelle. Die Schnittstellenummer (COM 1-255) kann mit dem Aktionsregister Schnittstellen im Startcenter von **Win-Digipet** identifiziert werden.

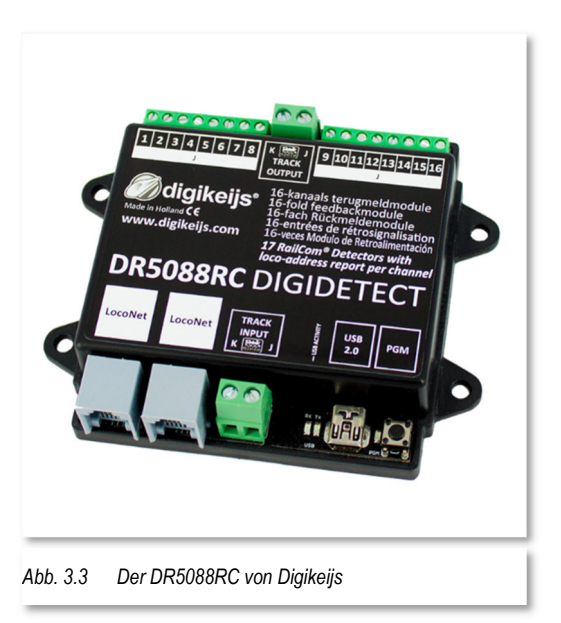

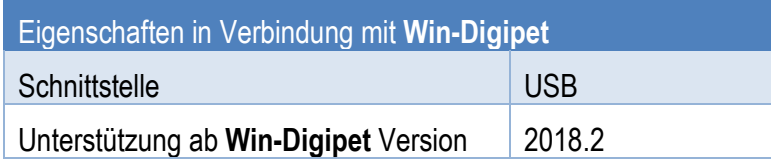

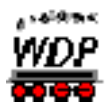

Das DR5088RC versorgt das angeschlossene LocoNet nicht mit einer Spannungsversorgung:

Weitere LocoNet-Module, welche an das DR5088RC angeschlossen werden müssen entweder über eine eigene Stromversorgung verfügen oder über eine zusätzliche LocoNet-Stromeinspeisung versorgt werden.

Nähere Informationen zum aufgeführten Digitalsystem finden sich auf den Internetseiten des Herstellers:

www.digikeijs.de

#### *3.1.4 Digikeijs DR5000*

Das bereits seit einiger Zeit in **Win-Digipet** integrierte Digitalsystem nutzt zur internen Freigabe von Lokomotiven einen anderen Modus als beispielsweise Geräte der Firma Uhlenbrock. So konnte es z.B. zu der Meldung "Maximalzahl der Loks erreicht..." in Verbindung mit diesem System kommen.

Zur Beseitigung von ungewollten Effekten wurde bei den Einstellungen für LocoNet-Komponenten (z.B. Digikeijs DR5088RC oder Uhlenbrock USB LocoNet 62120) eine Möglichkeit zur Auswahl des sogenannten Slot Freigabe-Modus geschaffen. Bei den Einstellungen zu den betroffenen Geräten lässt sich mittels eines Listenfeldes auswählen, ob die Slot Freigabe nach der Common-Methode (Uhlenbrock) bzw. nach der Free-Methode (Digikeijs) erfolgen soll. Bei Auswahl des DR5000 als Digitalsystem, wird im Hintergrund automatisch die richtige Auswahl vorgenommen.

#### *3.1.5 Tams Master Control / Red Box*

Bei einigen Lokomotiven, welche das MFX-Protokoll unterstützen, ist in der Vergangenheit aufgefallen, dass der Anlernprozess an einem Digitalsystem der Firma Tams (Master Control / Red Box) teilweise deutlich länger als 45 Sekunden benötigt. Einige Anwender berichten hier über eine Dauer von mehreren Minuten.

Das bisherige Timeout von 45 Sekunden wurde in **Win-Digipet 2018.2** entfernt. Sie werden nunmehr mit Hilfe einer grafischen Anzeige darüber informiert, dass der Anlernprozess im Gange ist. Bei Einsatz einer Tams Master Control können Sie den Anmeldeprozess durch Druck auf die "\*"-Taste am Digitalsystem abbrechen bzw. die betreffende Lokomotive vom Gleis nehmen. Ein Abbruch des Prozesses aus **Win-Digipet** heraus ist aus programtechnischen Gründen nicht möglich.

#### *3.1.6 CAN Digital-Bahn CC-Schnitte*

Bis dato war bei Nutzung der CC-Schnitte (sofern nicht eine Sonderausführung des Herstellers genutzt wurde, für die Nutzer dieser sogenannten CC-Schnitte Spezial ändert sich nichts) zwingend die Anbindung einer Märklin Gleisbox an die CC-Schnitte erforderlich. Mit Version **Win-Digipet 2018.2** kann man für den Fall, dass man über die CC-Schnitte nur Schalten und Melden möchte in den Systemeinstellungen bei der CC-Schnitte die Option "Betrieb ohne Gleisbox" aktivieren.

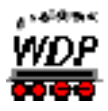

Bitte beachten Sie, dass bei Umstellung von einem bisherigen Betrieb mit Gleisbox auf einen Betrieb ohne Gleisbox ggf. ein weiterer Abschlusswiderstand am CAN-Bus-Aufbau (der sich sonst in der Gleisbox befindet) erforderlich sein könnte. Dieser ist als Zubehör beim Hersteller erhältlich.

Nähere Informationen zum aufgeführten Digitalsystem finden sich auf den Internetseiten des Herstellers: www.can-digital-bahn.com

#### *3.1.7 BiDiB*

Die Anzeige von BiDiB-Komponenten sogenannten Nodes wurde im Systemstatus-Fenster überarbeitet. Die Baumstruktur der Nodes wird nun dargestellt. Ebenfalls wird durch Symboliken der Node-Status visualisiert. Des Weiteren können nun über das Kontextmenü eines Nodes Fehler zurückgesetzt werden oder Nodes neu gestartet werden.

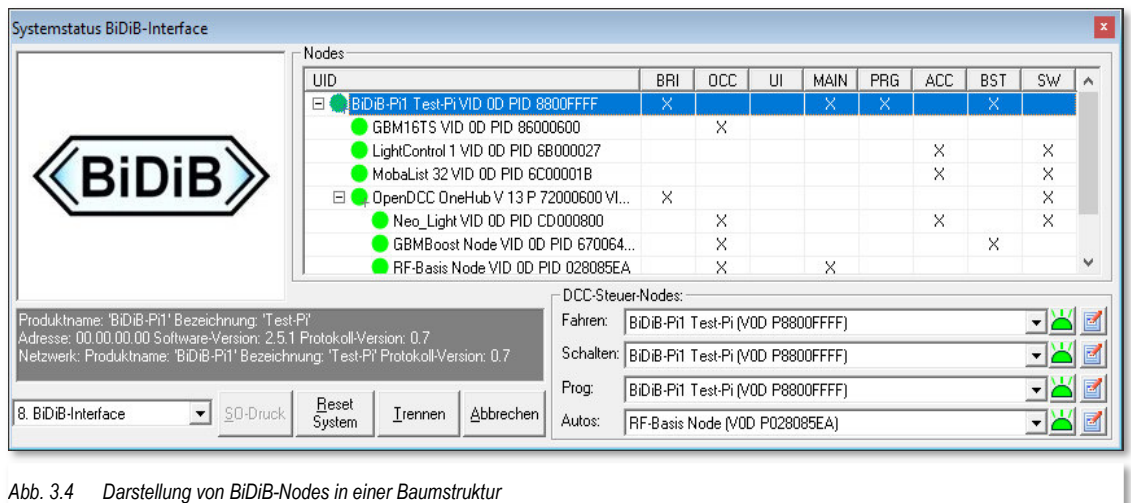

Folgende Node-Status-Symbole sind verfügbar:

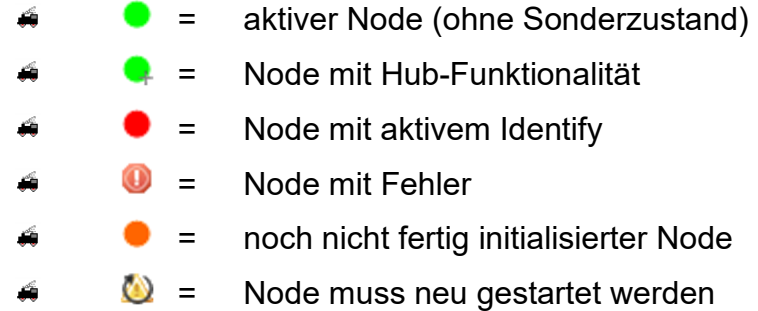

Zusätzliche Node-Status-Symbole für netBiDiB:

 $\aleph =$  Node not paired (nicht gepaart)  $\mathbf{X}$  = Node nicht unter Kontrolle (ggf. Kontrolle durch anderen Client)  $\triangleq$  = keine TCP-Verbindung zu Node

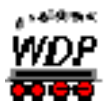

#### *3.1.7.1 BiDiB via LAN/netBiDiB*

Für das offene, standardisierte Protokoll BiDiB wird neben der schon bestehenden Möglichkeit, das System via USB (virtuelle Schnittstelle) anzubinden nun auch die Möglichkeit angeboten, Komponenten (Nodes) via netBiDiB (LAN-Schnittstelle) anzubinden.

Erfolgreiche Tests konnten gemeinsam mit dem BiDiB-Entwicklerkreis an einem netBiDiB-Node (dem sogenannten BiDiB-Broker) durchgeführt werden. Dieser netBiDiB-Node ist aufgebaut mit Raspberry Pi und entsprechendem Shield, welches die Erzeugung des Gleissignales und BiDiB-Businterface enthält. Auch wenn zum gegenwärtigen Stand (Dezember 2019) sind noch keine netBiDiB-Komponenten öffentlich erhältlich sind, wollen wir Ihnen dies interessante Entwicklung dennoch nicht vorenthalten.

Zur Anbindung von netBiDiB-Nodes ist es erforderlich in den Systemeinstellungen von Win-Digipet unter Auswahl BiDiB die Option via LAN zu aktivieren und dann die IP-Adresse des netBiDiB-Node einzugeben.

Beim erstmaligen Verbindungsaufbau zu einem netBiDiB-Node muss ein Pairing (Vertrauensverhältnis) hergestellt werden. Win-Digipet wird Sie beim Verbindungsaufbau über den aktuellen Pairing-Status informieren und Ihnen anbieten das Pairing anzustoßen. Nach Auslösung des Pairings in Win-Digipet muss das Pairing ebenfalls netBiDiB-Node bestätigt werden. Notwendige Information hierzu entnehmen Sie bitte der Dokumentation des jeweiligen Nodes. Das Pairing kann auch im späteren Verlauf über das Kontextmenü eines nicht gepaarten netBiDiB-Nodes in der Baumdarstellung angestoßen werden.

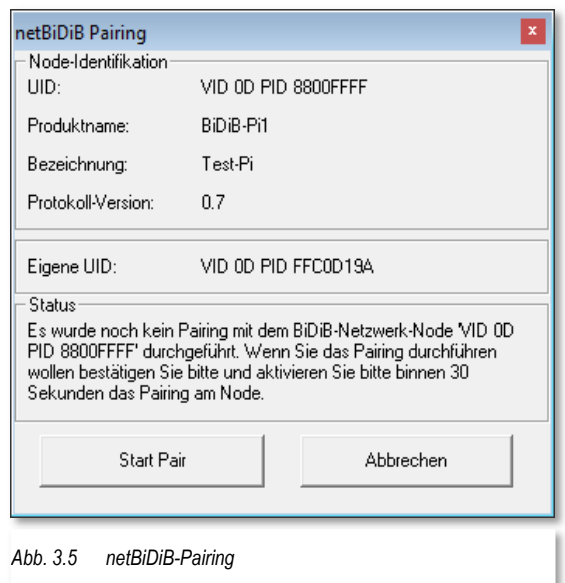

Ein automatisches Discovery (Erkennung) von netBiDiB-Komponenten ist noch nicht verfügbar (es gibt noch keine Hardware, welche dies implementiert hat) und wird in einer späteren Ausbaustufe ergänzt werden. Daher ist die manuelle Eingabe der IP-Adresse bis auf Weiteres zwingend erforderlich.

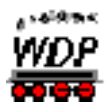

**Win-Digipet** Version **2018.2** unterstützt bereits den konkurrierenden Zugriff mehrerer Programme/Clients auf einen einzelnen netBiDiB-Node. Wobei nur ein einziger Client gleichzeitig den steuernden Zugriff auf einen netBiDiB-Node erhalten kann. netBiDiB-Nodes können im Status Digitalsystem-Fenster über das Kontextmenü zur Kontrolle durch einen anderen Client freigegeben werden oder nach Freigabe durch einen anderen Client wieder angefordert werden.

Die Einbindung erhält seitens Win-Digipet den Status den Status "Beta", da insbesondere auch auf Hardware-Seite die Entwicklung von z.B. Discovery nicht abgeschlossen ist.

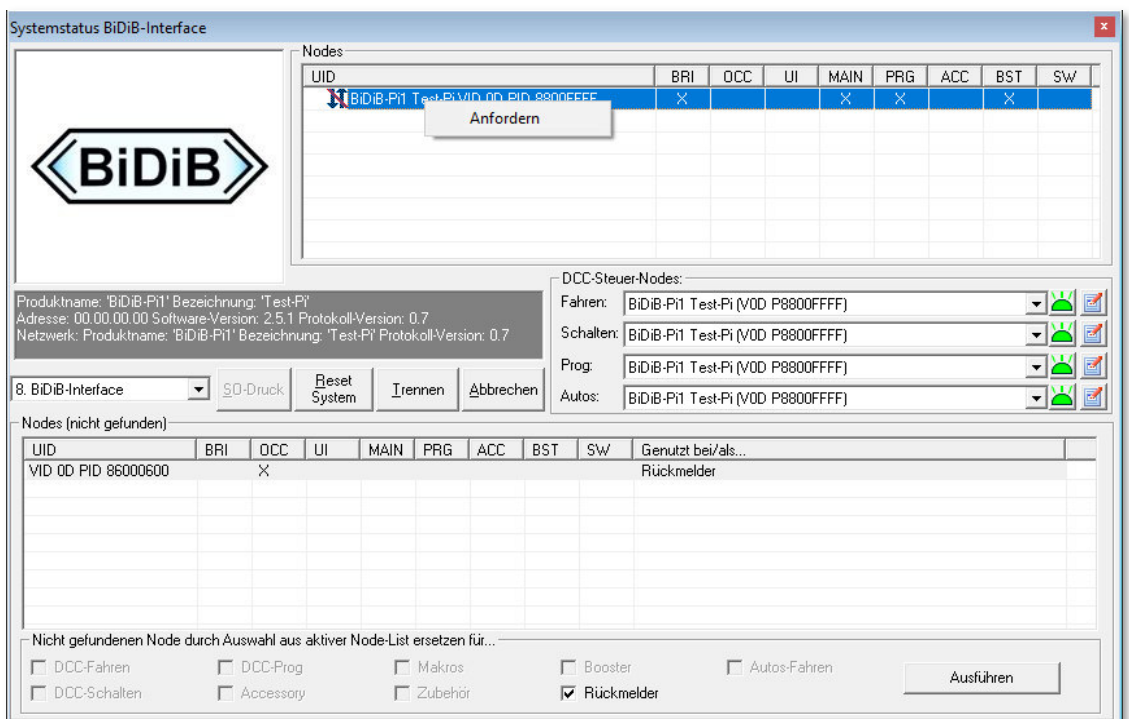

*Abb. 3.6 inaktiver netBiDiB-Node welcher zur Zeit nicht kontrolliert mit Anforderungs-Funktion im Kontextmenü* 

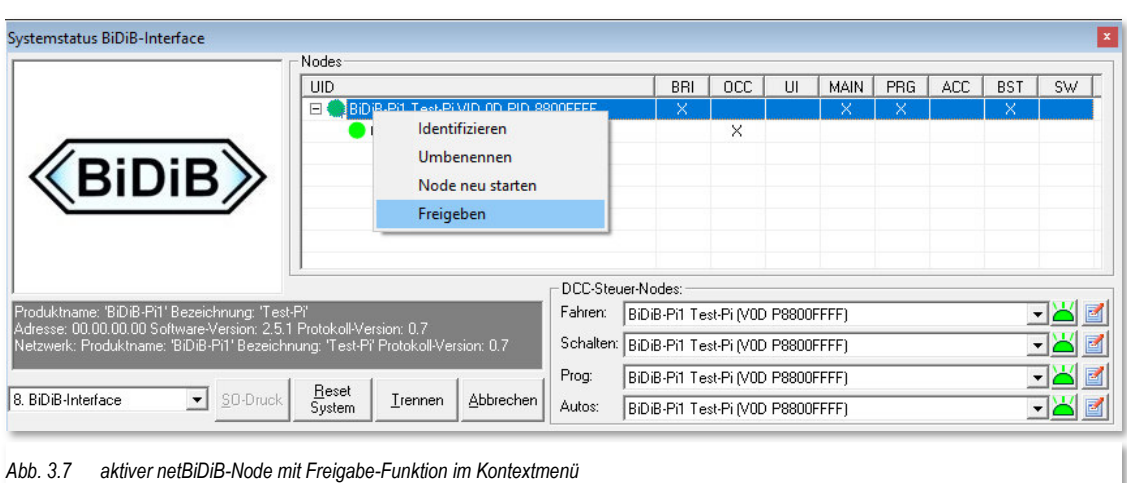

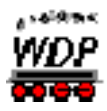

#### *3.1.7.2 Verwaiste / Fehlende BiDiB-Nodes*

Bereits im Update **Win-Digipet** Version **2018.1** wurde eine bis dato wenig beachtete Funktion implementiert, damit im Systemstatus-Fenster nicht nur aktuell "fehlende" aber im Projekt genutzte BiDiB-Nodes angezeigt werden können, sondern um diese bei einem Defekt ggf. schnell ersetzen zu können, ohne an allen Stellen im Programm händisch eingreifen zu müssen.

Diese Funktion ist ebenfalls im Systemstatus-Fenster verfügbar. Notwendige Konfigurationseinstellungen der Nodes selber bleiben mit Hilfe der bekannten BiDiB-Tools bleiben davon natürlich unberührt.

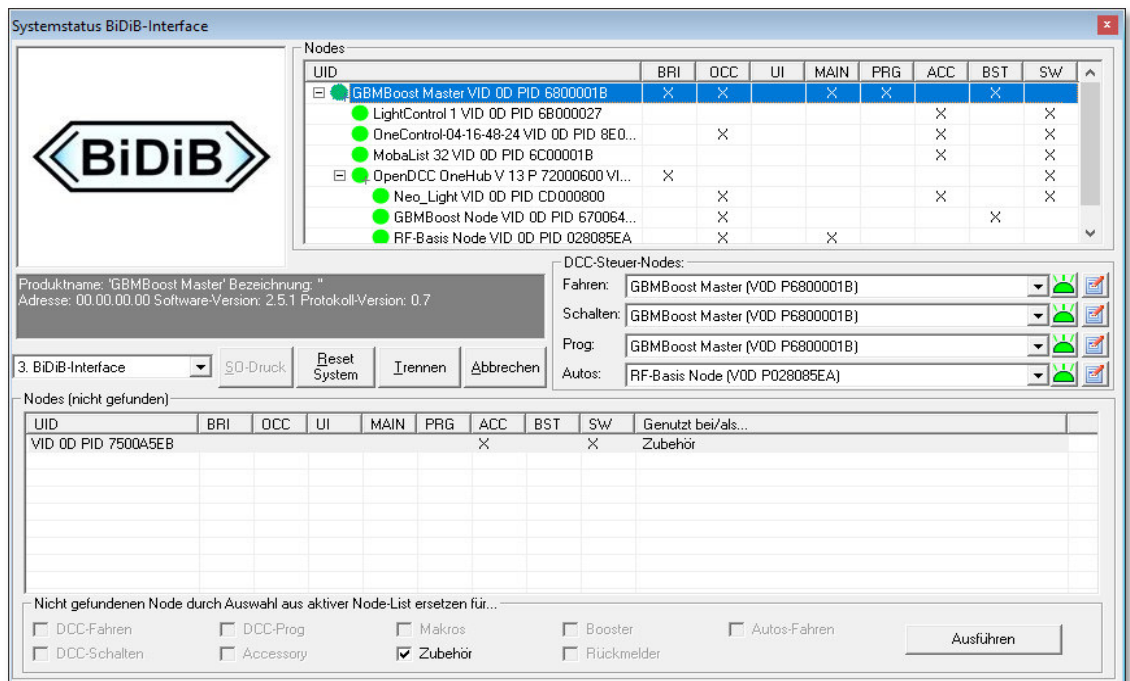

*Abb. 3.8 Systemstatus eines BiDiB-Systems, der Node mit der UID "VID 0D PID 7500A5EB" welcher zum Schalten von Zubehör im Projekt verwendet wird, wurde im aktuellen Bus-Aufbau nicht gefunden und könnte ggf. durch einen neuen aktiven Node ersetzt werden.* 

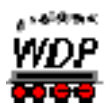

#### **4. Fahrzeug-Datenbank**

#### *4.1 Übertragung von Fahrzeugdaten in Lenz-Zentrale LZV200*

In der Fahrzeug-Datenbank bzw. im Fahrzeug-Editor können Sie die Einstellung (Dauerfunktion / Momentfunktion) für die Funktionen F1-F28 einer Lokomotive in die Lenz Digitalzentrale LZV200 aktualisieren4.1.

Des Weiteren kann im Fenster "Fahrzeug-Datenbank<->Zentrale angezeigt werden, welche Lokomotiven schon in der Zentrale gespeichert sind und dann bei Bedarf in das Lenz Digitalsystem übertragen werden.

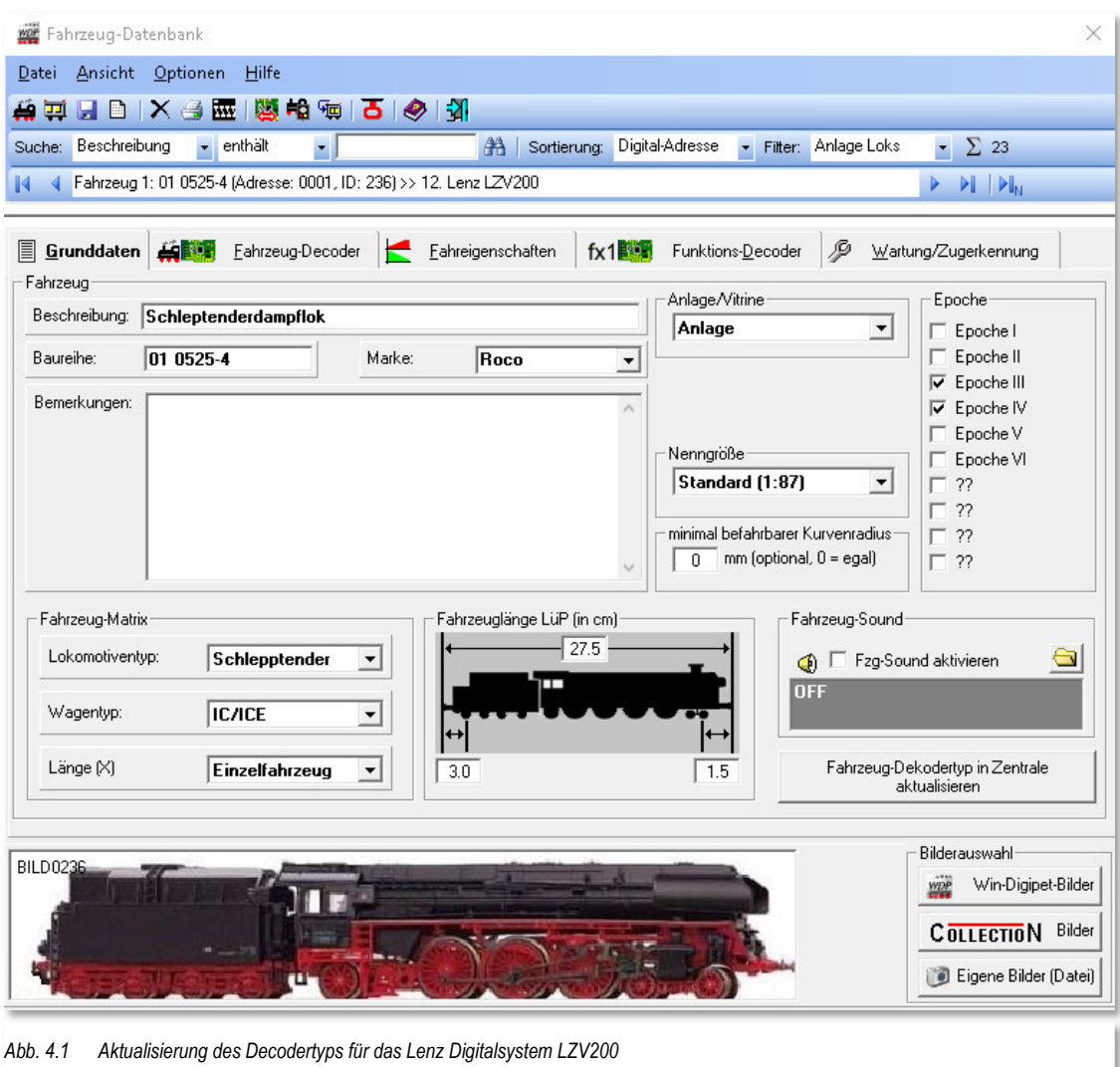

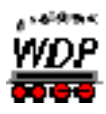

#### **5. Gleisbild-Editor**

#### *5.1 Stellungsrückmeldung DinaSys-Drehscheiben-Controller*

Für die Erfassung eines Gleisanschlusses einer Drehscheibe in Verbindung mit dem

DinaSys Drehscheiben Controller können Sie die Stellungsrückmeldung des Controllers verwenden.

Aktivieren Sie hierzu den entsprechenden Radio-Button (vgl. Abb. 5.1) auf der Registerkarte "Überwachung" im Dialog Magnetartikel-Erfassung.

Diese Funktion wird Ihnen nur angeboten, wenn Sie den DinaSys-Drehscheiben-Controller als Digitalsystem zur Steuerung Ihrer Drehscheibe eingebunden haben. der Firma DinaSys

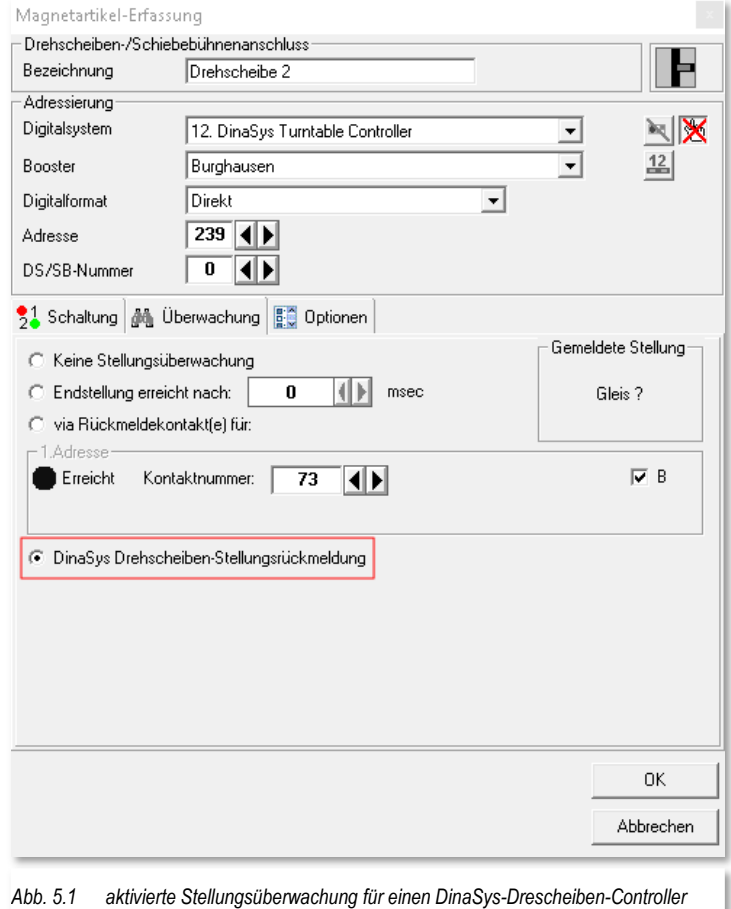

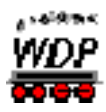

#### **6. Hauptprogramm**

#### *6.1 Eigenschaften Rückmeldekontakt*

Die Registerkarte "Eigenschaften Rückmeldekontakt" im Hauptprogramm von **Win-Digipet** wurde um die Funktionalität erweitern, dass Sie an dieser Stelle die Länge des ausgewählten Rückmeldekontakts eintragen können. Bislang gab es diese Möglichkeit nur im Gleisbild-Editor.

Die in der Grafik (vgl. Abb. 6.1) dargestellte Registerkarte wird Ihnen angezeigt, wenn Sie im Gleisbild ein Gleissymbol mit der rechten Maustaste anklicken und aus dem Sub-Menü den Punkt "Eigenschaften Rückmeldekontakt" auswählen.

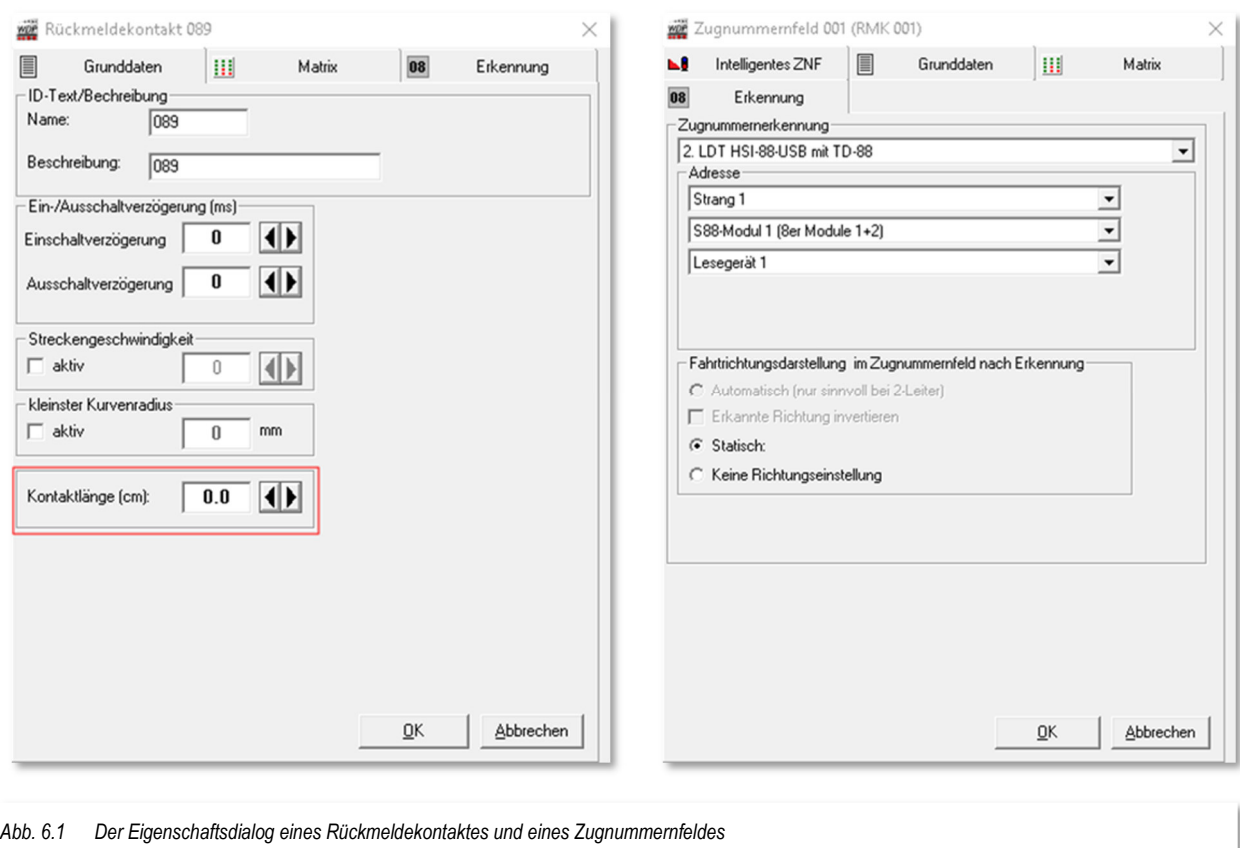

#### *6.2 Eigenschaften Zugnummernfeld*

Aus Gründen der Übersichtlichkeit wurde der Dialog "Eigenschaften Zugnummernfeld" angepasst. Die Parameter auf der bislang vorhandenen Registerkarte "Verzögerung und Erkennung" werden auf die Registerkarten Grunddaten bzw. Erkennung aufgeteilt (vgl. Abb. 6.1)

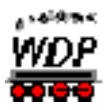

#### *6.3 Zugüberwachung*

In der Zugüberwachung wird bei Abarbeitung einer Fahrstraße mit einem Profil nun auch der Name des verwendeten Profils angezeigt.

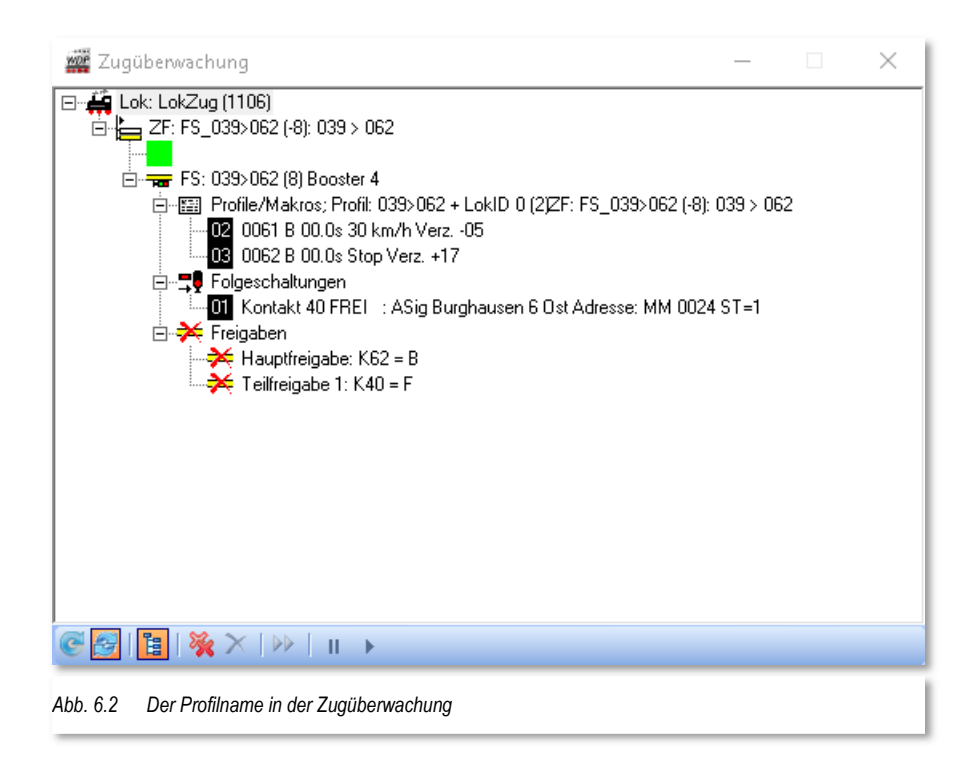

#### *6.4 Erweiterte Anhalteoptionen im Makro-Editor*

In den Makros sind mit jetzt auch äquivalent zu den Profilen auch die erweiterten Anhalteoptionen nutzbar. Mit Auswahl der Einstellung "Verzögerung nach Zentimeter" wird ein zusätzliches Symbol **单型** für *.Erweiterte Positionsoptionen'* eingeblendet.

Mit Hilfe der Option *"Zugposition in Entfernung"* lässt sich angeben, dass die Lokomotive bzw. der Zug in der eingetragenen Entfernung mit einem definierten Punkt (z.B. nach der 1. Lokomotive) stehen bleiben soll. Die definierbaren Punkte eines Zuges beziehen sich auf:

- Position (vor/nach) - Kale
- Anzahl (1. bis 50.)
- Art (Lokomotive / Waggon / Fahrzeug) á
- Fahrtrichtung (in bzw. entgegen)

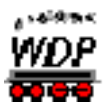

#### *6.5 Zugerkennung mit RailCom® auf einem Zugnummernfeld*

Eine Lokomotive auf einem Zugnummernfeld, welche RailCom® als nicht mehr vorhanden meldet, kann von **Win-Digipet** automatisch aus dem Zugnummernfeld gelöscht werden. Standardmäßig ist diese Option ausgeschaltet, sie kann mit Hilfe einer Checkbox auf der Registerkarte Erkennung im Dialog "Eigenschaften Zugnummernfeld" aktiviert werden.

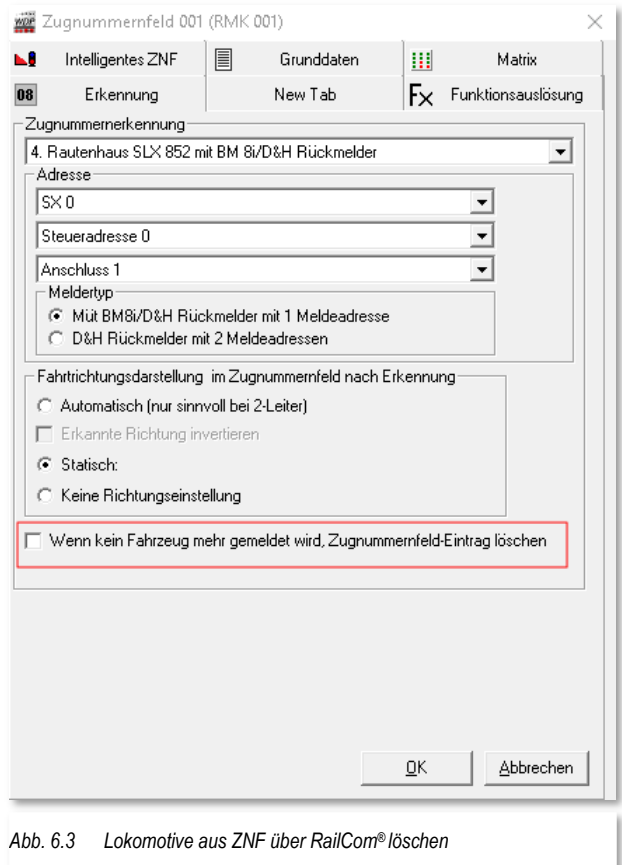

Bei Aktivierung der Option ist zu beachten, dass bei mehr als einer meldenden Lokomotive bzw. mehr als einem RailCom® Decoder im Abschnitt (hiermit ist ein einzelner Rückmelder des iZNF gemeint und nicht über alle Rückmelder des iZNF betrachtet) nur beim Hauptfahrzeug (ggf. das führende Fahrzeug) in der CV28 die Adressausgabe über Channel 1 eingeschaltet ist (CV28=3). Bei allen anderen Decodern sollte diese abgeschaltet sein (CV28=2).

Zur Verdeutlichung: diese Einschränkung ist wirklich nur erforderlich, wenn der Zug derart zusammengestellt ist, dass tatsächlich einmal mehr als ein via RailCom® meldendes Fahrzeug auf ein- und demselben Rückmelder steht. Also zum Beispiel bei einer Doppeltraktion an der Zugspitze. Sind ihre iZNF aber in mehrere Melder aufgeteilt und ein Fahrzeug befindet sich am Anfang und das andere am Ende des Zuges (Nachschublok, Steuerwagen etc.) kommt das hier skizzierte Szenario nicht zum Tragen.

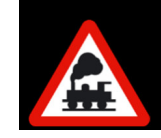

Sobald Sie mit der Maus über ein Zugnummernfeld fahren, werden Ihnen in einem Tooltipp sämtliche Adressen, die für das Zugnummernfeld erkannt wurden, angezeigt.

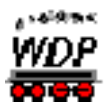

#### *6.6 Zugerkennung auf einem Zugnummernfeld mit Momentkontakten*

Ist der Kontakt eines Zugnummernfelds als Momentkontakt definiert worden im Gleisbildeditor dann kann durch eine Zugnummernerkennung auf diesem Zugnummernfeld auch automatisch die Belegtmeldung aktiviert werden. Dies ist z.B. nützlich für Zugnummernerkennungs-Systeme wie Uhlenbrock Lissy welche zunächst einmal nur eine Zugnummernerkennung liefern und nicht jedem Fall (Einzel-Melder zum Beispiel) eine Belegtmeldung.

Diese Funktion kann mit Hilfe einer Checkbox auf der Registerkarte Erkennung im Dialog "Eigenschaften Zugnummernfeld" aktiviert werden. Diese Karte erscheint nur bei Zugnummernfeldern deren Rückmeldekontakt als Momentkontakt definiert wurde.

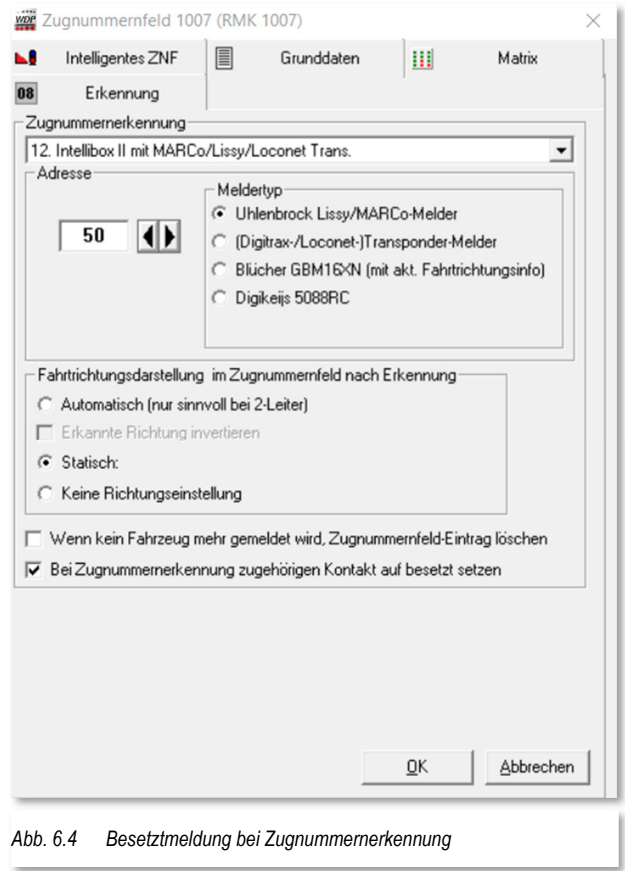

Für die Rücksetzung der Belegtmeldung ist der Anwender selber verantwortlich. Dies kann automatisiert erfolgen z.B. über Schaltaktionen in Folgeschaltungen von Fahrstraßen (z.B. Deaktivierung aller Momentkontakte innerhalb der FS am jeweiligen Folge-/Zielkontakt) oder über den Stellwerkswärter.

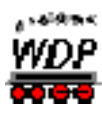

#### *6.7 Fahrdienstleiter*

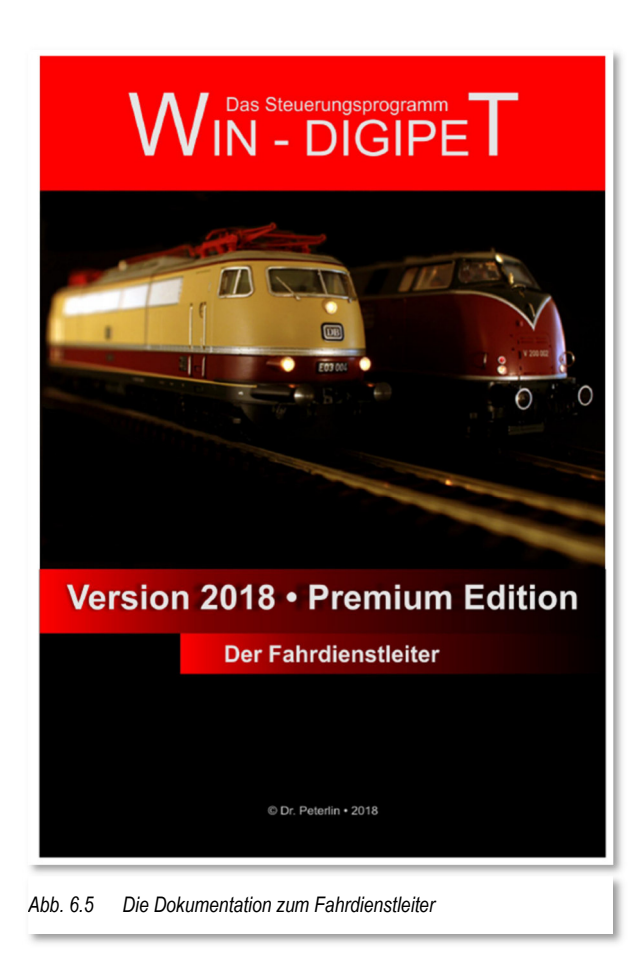

Auch zur Version **Win-Digipet 2018.2** wurde von Sven Spiegelhauer eine aktualisierte Version der Dokumentation angefertigt. Auf nunmehr knapp 60 Seiten finden sich viele Hinweise zur Bedienung sowie zur Problemlösung des Fahrdienstleister. Die Dokumentation steht nebst Beispielprojekten mit Erscheinen der Version **Win-Digipet 2018.2** auf dem **Win-Digipet** Server zum kostenlosen Download bereit.

Aufgrund der Detailtiefe der Dokumentation zum Fahrdienstleiter werden die Neuerungen in der Update-Information **Win-Digipet 2018.2** nur kurz angesprochen.

#### *6.7.1 Meldungen des Fahrdienstleiters*

Insbesondere bei Einsatz des Fahrdienstleiters Schattenbahnhofssteuerung (FDL-SBS) kommt es häufiger zu Meldungen "unerlaubtes Ziel". Auf Wunsch vieler Anwender werden diese Meldungen nun spezifiziert. Im Inspektor für Automatik wird ab sofort eine detaillierte Information bezüglich des Ziels bereitgestellt.

#### *6.7.2 Stumpfgleise mit mehreren hintereinander liegenden iZNF*

Mit Win-Digipet 2018.2 wurde der Fahrdienstleiter Schattenbahnhofssteuerung dahingehend erweitert, dass Sie auch in Stumpfgleisen mehrere Hintereinander liegende iZNF durch den FDL verwalten lassen können.

Die Charakteristik solcher Stumpfgleise besteht darin, dass sich die Ausfahrtsreihenfolge gegenüber der Reihenfolge der Einfahrt ändert.

Bei einem Stumpfgleis mit mehreren iZNF werden keine Aufrückfahrstrassen verwendet, d.h. der Zug fährt immer soweit wie möglich in das Stumpfgleis hinein. Für die Ausfahrt gilt, dass immer der Zug, welcher das betreffende Gleis als Letzter belegt hat, dieses als Erster wieder verlässt.

Freie Zugnummernfelder können durch einfahrende Züge sofort wieder belegt werden. Das bedeutet, das am Gleisende stehende Züge eventuell längere Standzeiten haben können. Sie können das bei Bedarf aber durch den Einsatz von Zielsperren mit Hilfe des Stellwerkswärters beeinflussen.

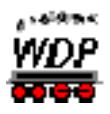

#### *6.8 Stellwerkswärter - Bedingungen*

Die hier aufgeführten Bedingungen finden sich in den Bedingungsbäumen des Stellwerkswärters, des Zugfahrten-Automatik-Editors sowie in den Editoren für Profile und Makros.

#### *6.8.1 Mehrfachauswahl von Kriterien*

Bei Einsatz der folgenden Bedingungen ist ab sofort eine Mehrfachauswahl der Kriterien möglich.

- ← Lok auf Zugnummernfeld
- Waggon auf Zugnummernfeld
- Länge auf Zugnummernfeld
- $\triangleq$  Epoche auf Zugnummernfeld

#### *6.8.2 Bedingung "Fahrtrichtung auf ZNF"*

Die schon in den Vorversionen vorhandene Bedingungsabfrage

Fahrtrichtung auf Zugnummernfeld

wurde um die Auswahloption "Nicht gesetzt" erweitert.

#### *6.9 Stellwerkswärter - Schaltaktionen*

#### *6.9.1 Schaltaktion "Setze Fahrtrichtung"*

Als neue Schaltaktion im Stellwerkswärter wurde die Möglichkeit geschaffen die Fahrtrichtung eines Zuges zu setzen. Auf diese Weise könnte man beispielsweise für Zugnummernerkennungen ohne Richtungsinformationen die Fahrtrichtung bestimmen.

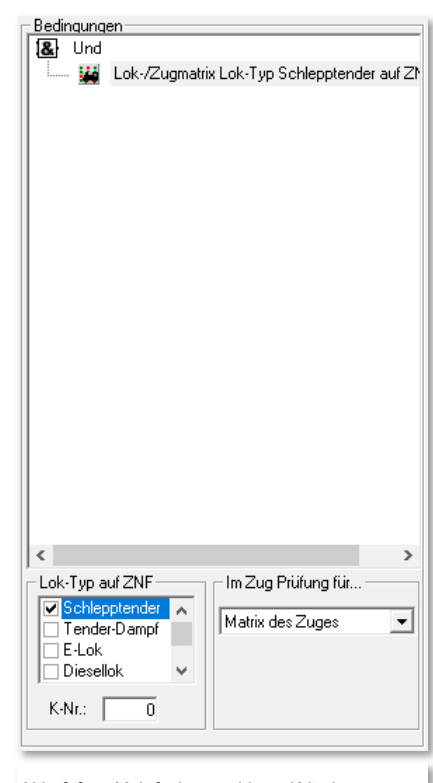

*Abb. 6.6 Mehrfachauswahl von Kriterien* 

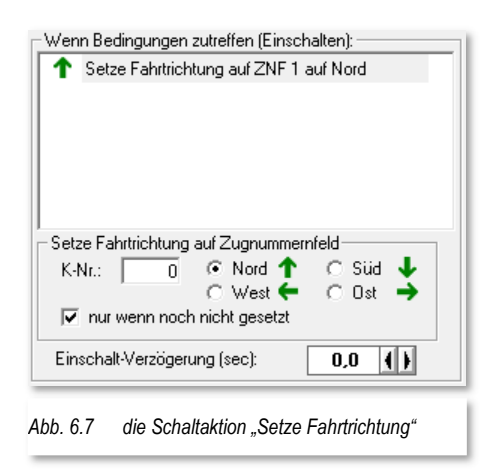